#### Лабораторная работа

#### «Импортирование виртуальных машин в среду VirtualBox и их настройка для совместного сетевого взаимодействия»

VirtualBox (Oracle VM VirtualBox) – это программный продукт виртуализации для операционных систем Microsoft Windows, Linux и многих других. В данном описании рассмотрен процесс подготовки виртуальной машины с операционной системой Windows XP SP3 для возможности ее сетевой работы с другими виртуальными машинами в среде VirtualBox.

В качестве примера исходная виртуальная машина с ОС Windows XP без каких-либо сетевых настроек представлена файлом winXP new.ova.

Файл с расширением \*.ova (Open Virtualization Appliance) представляет собой сжатую «устанавливаемую» версию виртуальной машины. При импорте файла OVA, он извлекает виртуальную машину и импортирует ее в любое программное обеспечение виртуализации, установленное на вашем компьютере. В приведенных ниже инструкциях объясняется, как установить файл \*. оva в среде VirtualBox, а затем настроить виртуальную машину на возможность сетевой работы с ней.

Для реализации поставленной задачи требуется:

- Скачать и установить VirtualBox
- Загрузить нужный файл \*. оча и импортировать его как новую виртуальную машину в среду VirtualBox.
- Настроить виртуальную машину на совместную сетевую работу с основным компьютером или другими виртуальными машинами.

#### **Illar 1:**

Если VirtualBox еще не установлен, то требуется его установить, перейдя на сайт разработчика: https://www.virtualbox.org/wiki/Downloads. В рассматриваемых ниже примерах использовалась версия VirtualBox 5.2.0 г 118431.

# Шаг $2:$

1. Для установки файлов \*.ova с помощью VirtualBox необходимо, прежде всего, получить этот файл и сохранить его в доступном рабочем пространстве диска основного компьютера. Адрес для скачивания файла необходимо узнать у преподавателя.

2. После сохранения на основном компьютере файла с именем, например winXP new.ova. достаточно дважды шелкнуть мышкой по этому файлу, чтобы он автоматически запустился в среде VirtualBox.

Откроется окно, аналогичное приведенному ниже рисунку, в котором запускается процесс импорта. Вам не нужно изменять какие-либо параметры конфигурации для работы виртуальной машины, но вы можете изменить любые, которые хотите. Например, имя виртуальной машины или место, где вы хотите сохранить ее на жестком диске. Если вы решите настроить параметры ОЗУ, настоятельно рекомендуется не выделять более 50% ОЗУ, которое имеет ваш компьютер.

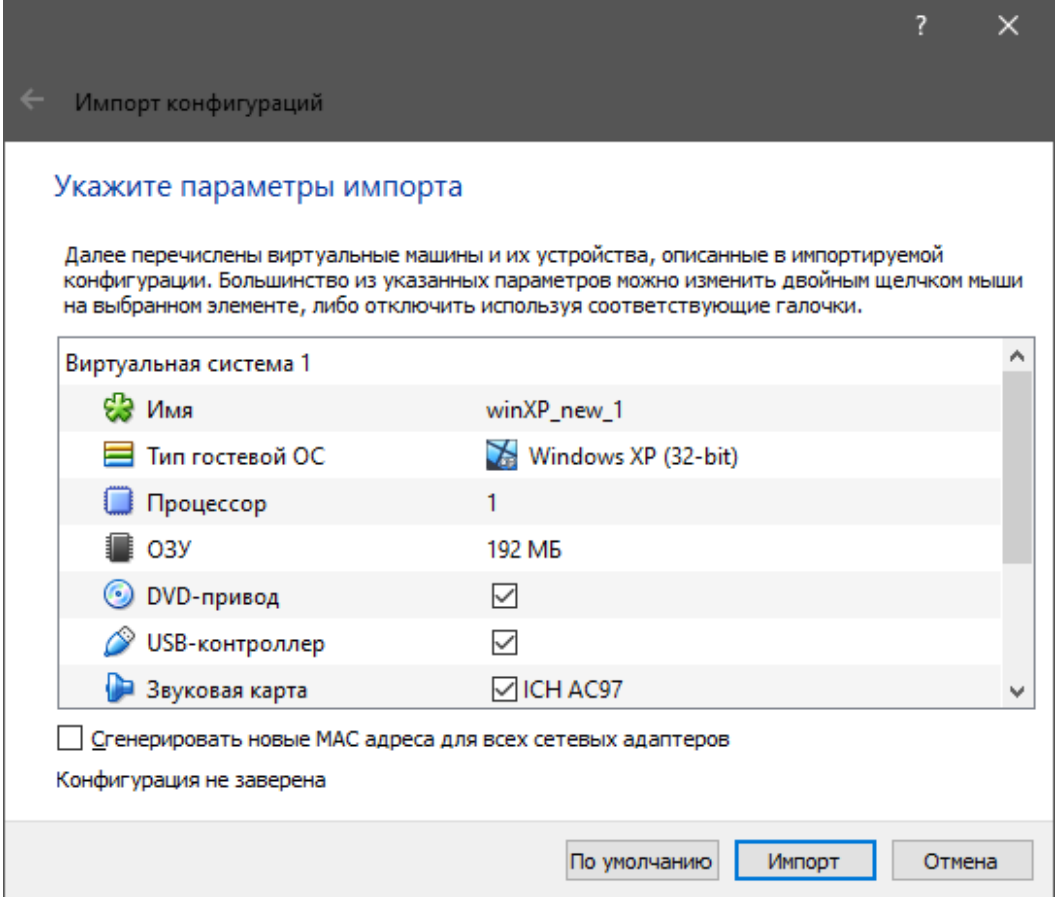

Внимание! В рассматриваемом примере импортируется виртуальная машина без настроенных сетевых интерфейсов, поэтому опция «Сгенерировать новые Mac-адрес для всех сетевых адаптеров» не очень принципиальна. В тех случаях, когда будет импортироваться виртуальная машина с уже выполненными сетевыми настройками этот флажок необходимо установить.

Замечание! Надо отметить, что есть и иной подход к импорту. Для этого, запустив Oracle VM VirtualBox Менеджер, надо выбрать опции «Файл», затем «Импорт конфигураций», указать местоположения скачанного файла и нажать кнопку «Далее»

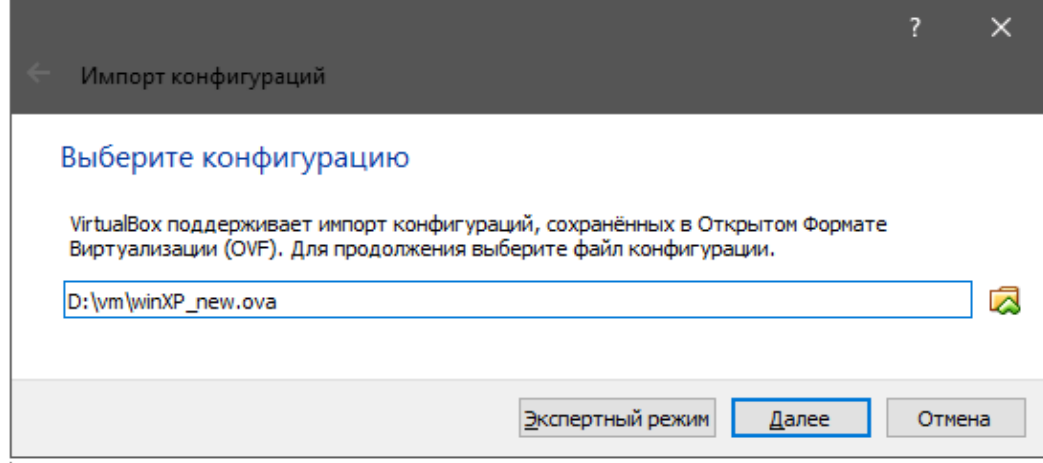

3. Вне зависимости от выбранного подхода, чтобы начать импортирование файла \*.ova на ваш компьютер следует, находясь в окне «Укажите параметры импорта», щелкнуть кнопку «Импорт». Процесс импорта может занять несколько минут в зависимости от размера импортируемого файла.

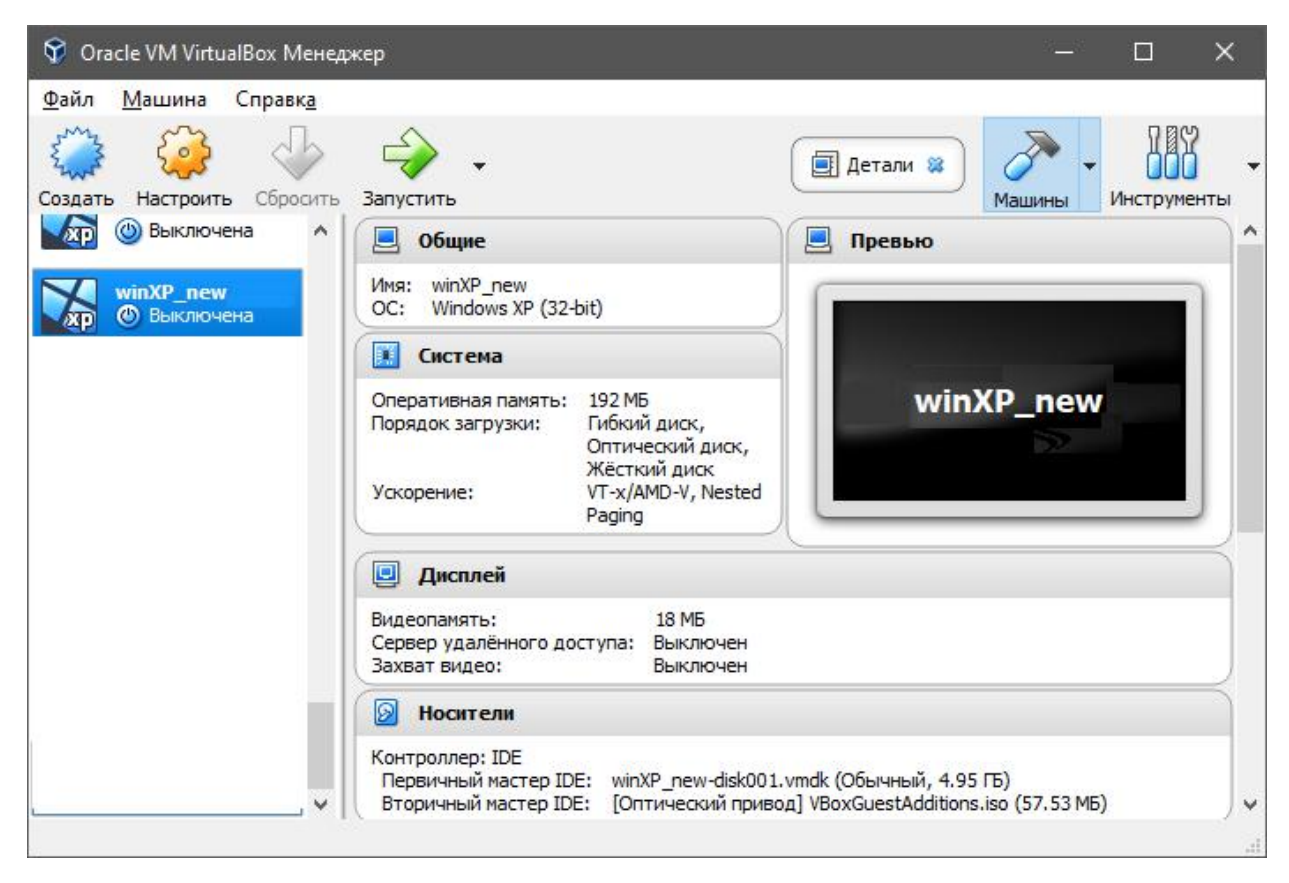

4. По окончанию процесса вновь созданная виртуальная машина будет извлечена в вашу пользовательскую папку, а файл \*.ova может быть удален.

5. Новая виртуальная машина с именем, в нашем примере winXP\_new, появится в списке Oracle VM VirtualBox Менеджер.

При желании, перейдя в режим «Настроить», можно изменить объем оперативной памяти или количество ядер ЦП, если вы заметили медленную работу виртуальной машины.

При этом надо помнить, что чем больше ресурсов выделяется виртуальной машины, тем меньше ресурсов остается у ОС основного компьютера, но когда виртуальная машина выключается, то все аппаратные ресурсы возвращаются основной ОС.

# **Шаг 3.1:**

На данном шаге требуется протестировать работу вновь созданной виртуальной машины и настроить ее на возможность ее сетевой работы совместно, как с основным компьютером, так и другими виртуальными машинами, созданными и сохраненными в среде Oracle VM VirtualBox.

1. Для запуска любой виртуальной машины, в том числе и вновь созданной winXP\_new, следует нажать кнопку «Запустить» или дважды щелкнуть по имени нужной виртуальной машины в окне списка машин VirtualBox Менеджера.

2. После запуска виртуальной машины в работу нужно протестировать, что гостевая ОС Windows XP работает в обычном режиме. Затем, войдя в «Диспетчер задач», следует убедиться в отсутствии настроек каких-либо сетевых интерфейсов в составе этой виртуальной машине.

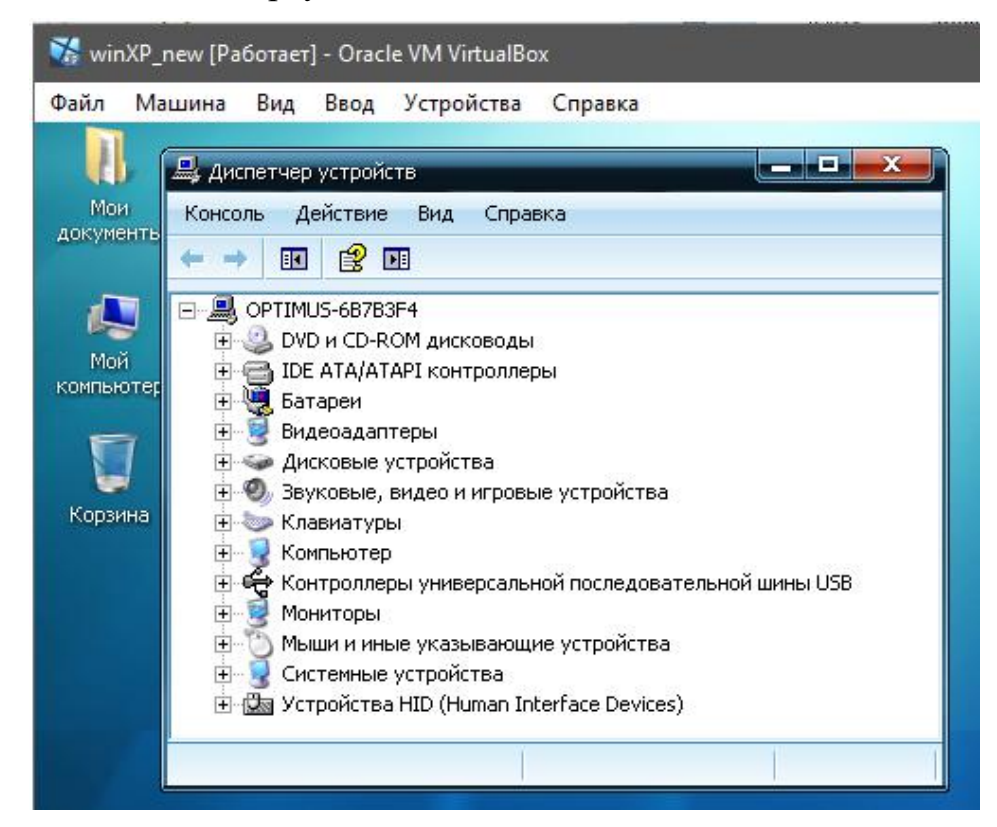

3. Для настройки сетевых интерфейсов надо закрыть виртуальную машину, а затем в окне «Настройки» войти в режим «Сеть» и установить следующие значения параметров:

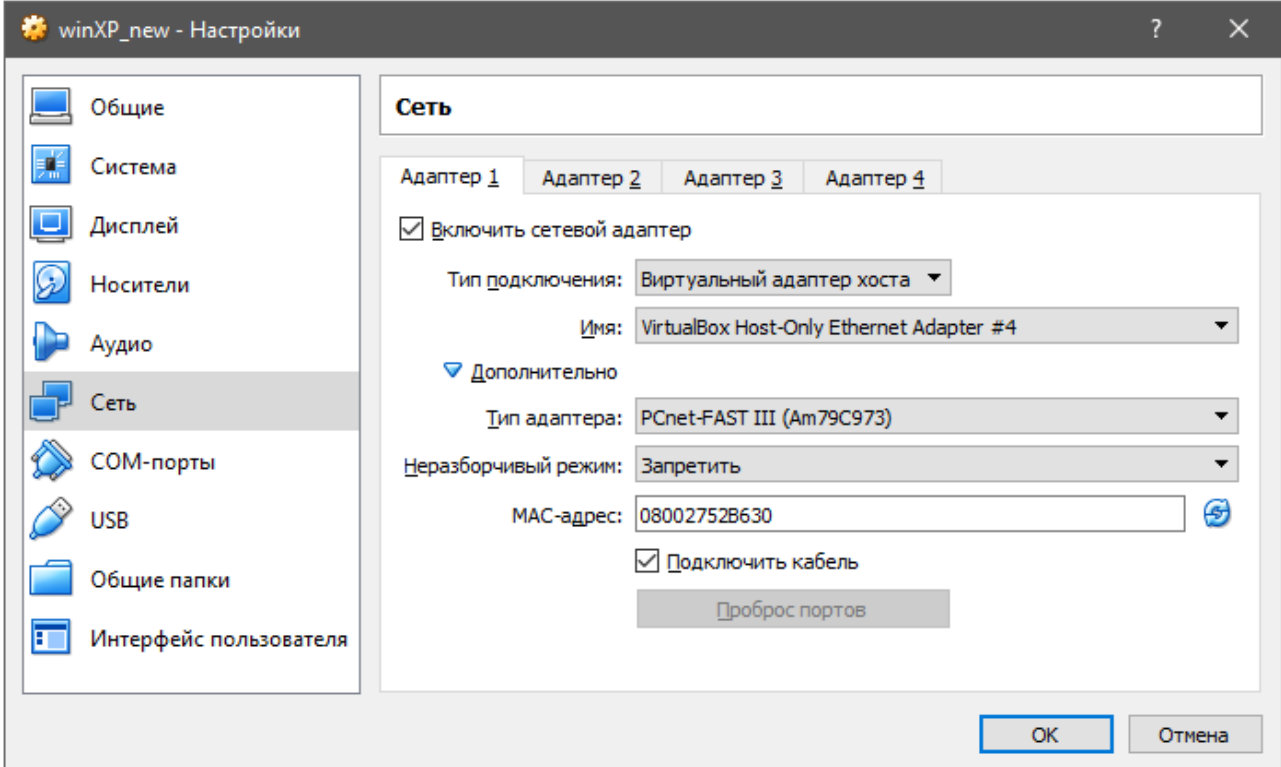

Режим «Виртуальный адаптер хоста» можно рассматривать как гибрид режимов сетевого моста и внутренней сети: как и режиме моста: виртуальные машины могут соединяться друг с другом и с хост системой, как будто бы они соединены через физический коммутатор. При этом нет необходимости в предоставления физического сетевого интерфейса, и виртуальные машины не могут общаться с внешней сетью хоста, так как они никак не связаны с физическим сетевым интерфейсом.

4. Сохраним настройки и повторно запустим виртуальную машину. В ее конфигурации должна появиться сетевая плата.

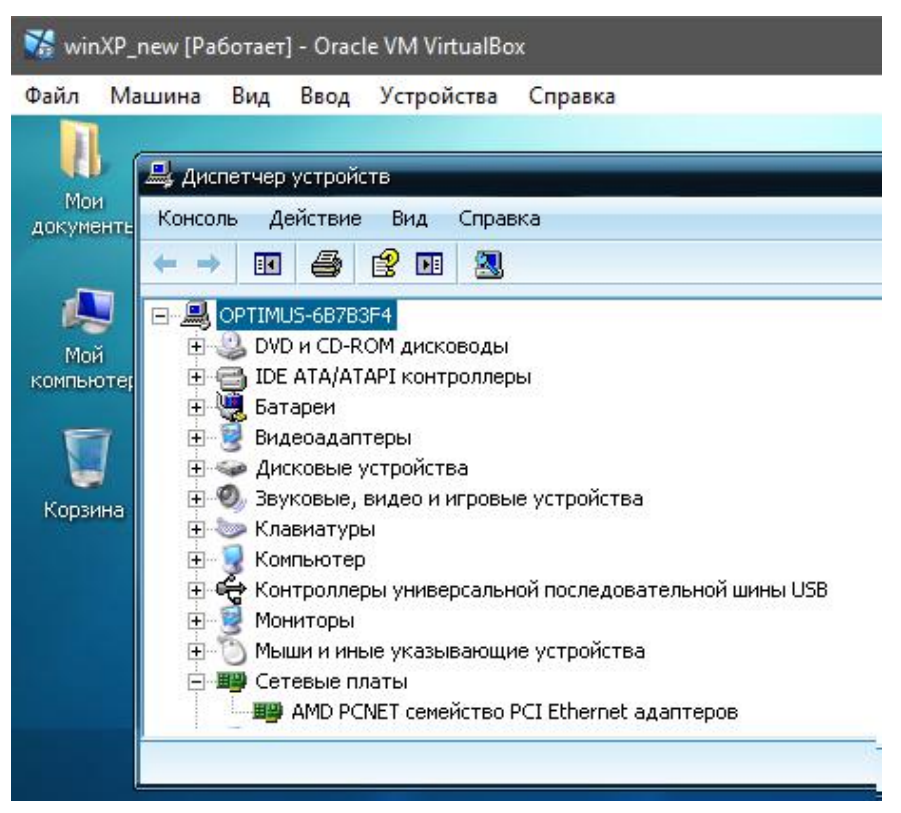

5. Это позволяет перейти к настройке сетевого доступа между основным компьютером и виртуальной машиной. Надо выбрать Пуск - Сеть и подключение к Интернету – Сетевое окружение – Отобразить сетевые подключения.

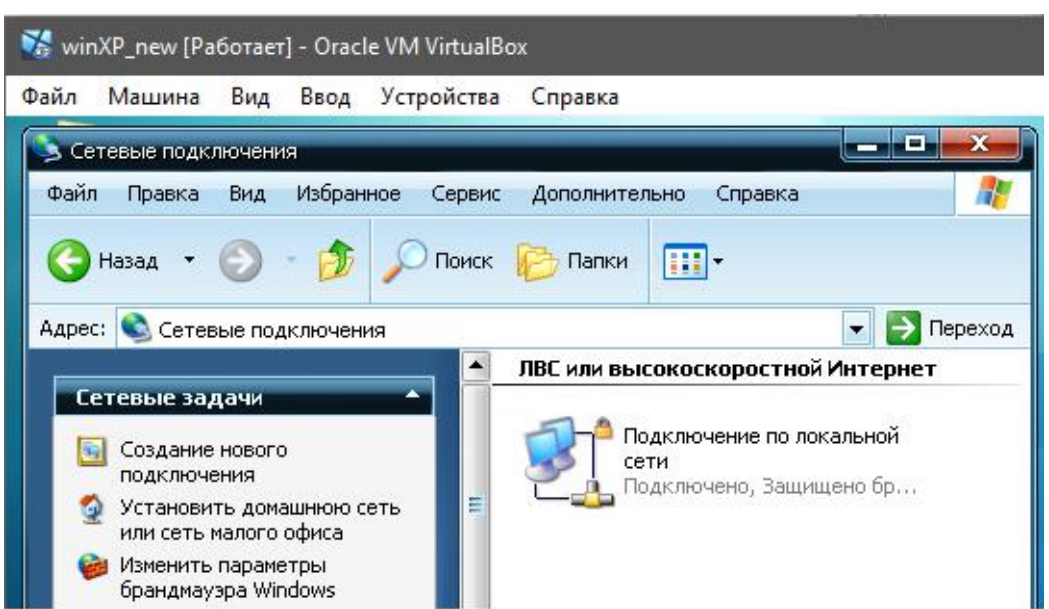

6. После этого следует настроить параметры сетевого подключения настраиваемой виртуальной машины:

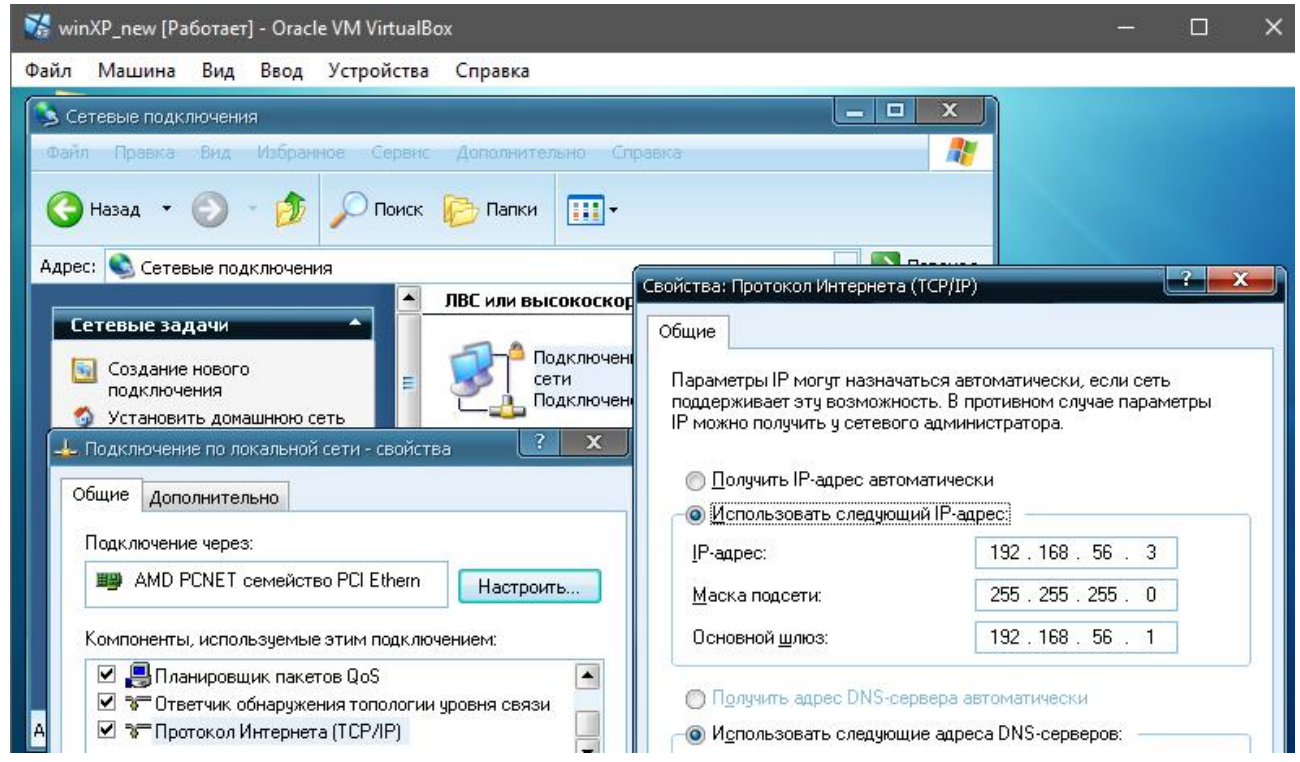

Выбор значений IP адреса (192.168.56.3) и основного шлюза (192.168.56.1) связан с тем, что в режиме «Виртуальный адаптер хоста» работает встроенный в VirtualBox сервер DHCP, который по умолчанию назначил основному компьютеру адрес 192.168.56.1

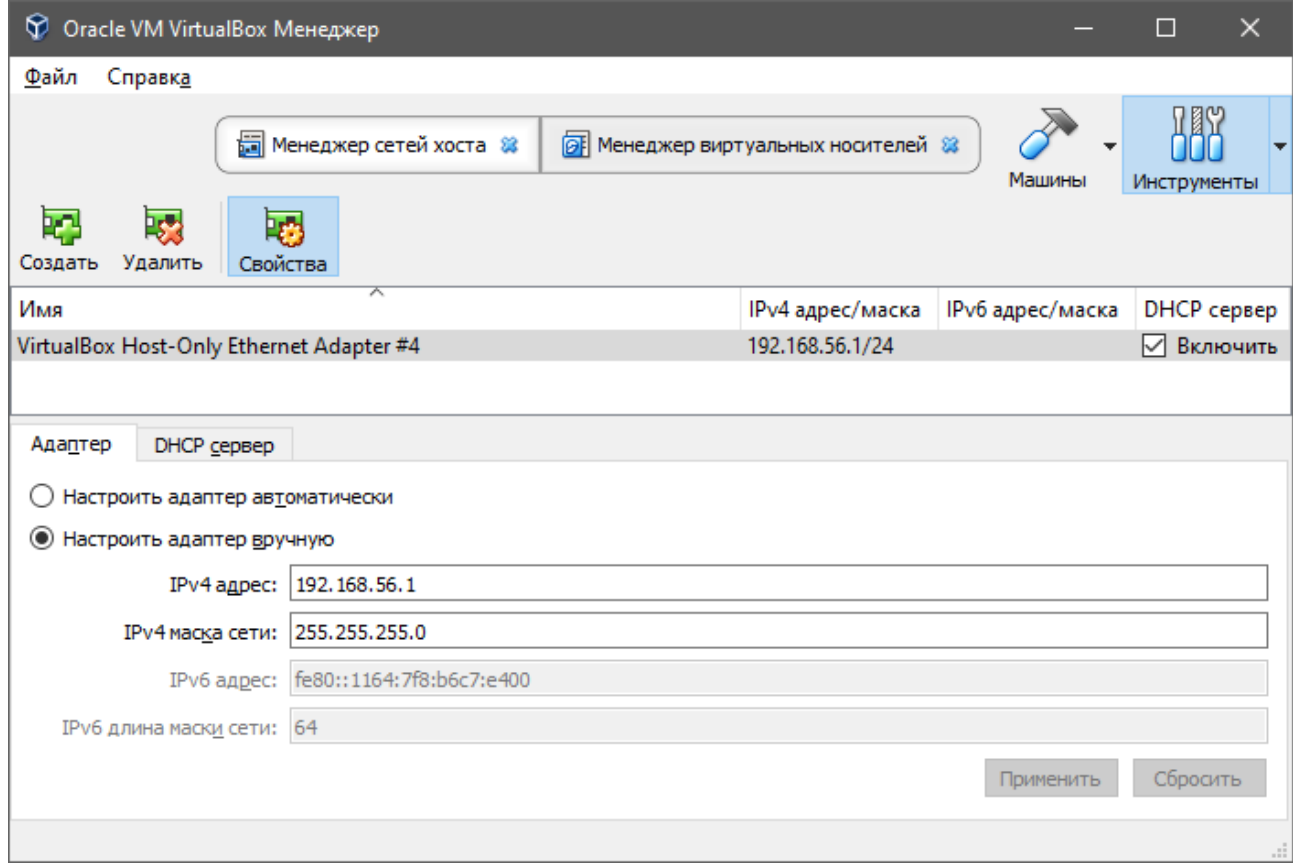

При этом сам DHCP сервер получил адрес 192.168.56.2, а все остальные компьютеры, которые могут входить во внутреннюю локальную сеть на базе виртуальных машин, могут иметь адреса от 192.168.56.3 до 192.168.56.254.

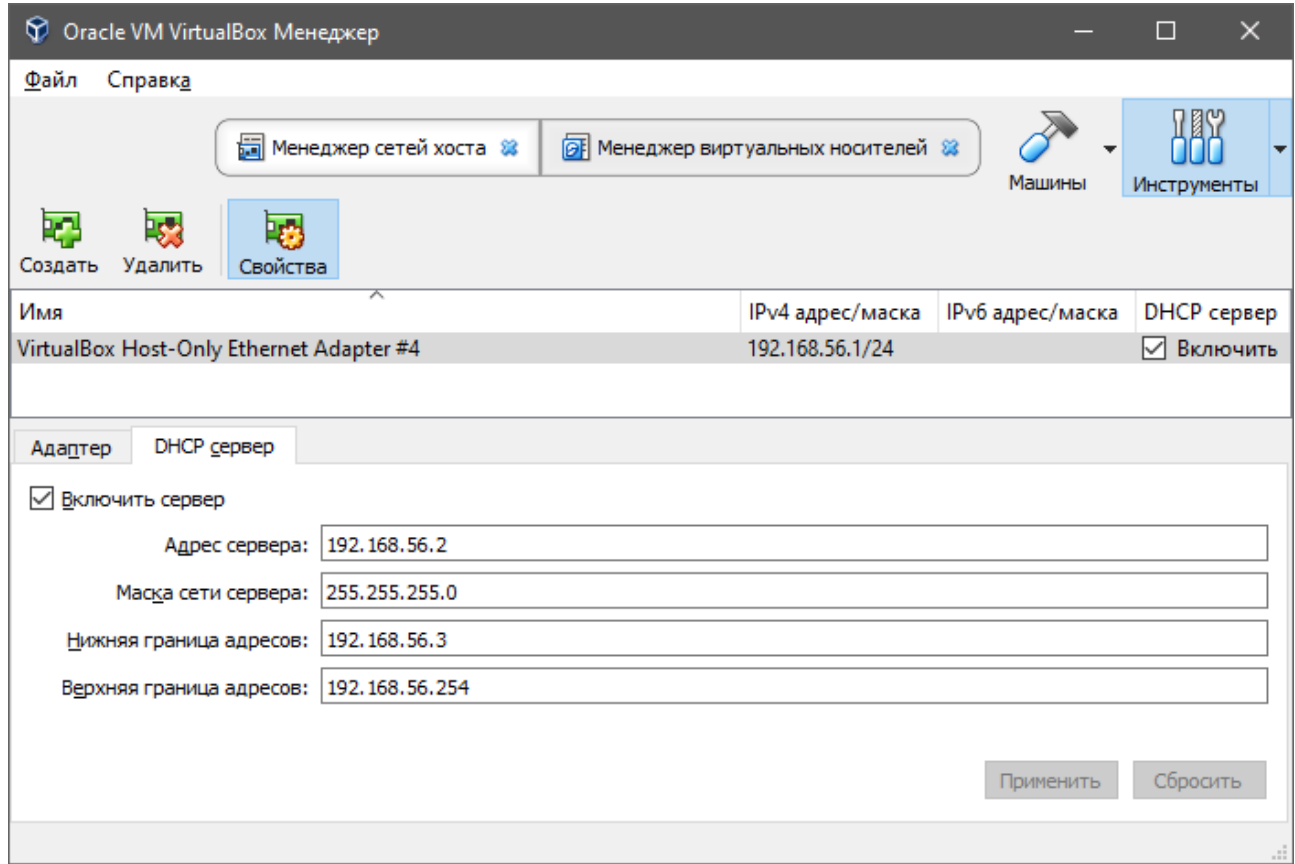

7. Для проверки правильности настройки сетевого интерфейса виртуальной машины надо в командной строке гостевой ОС Windows XP выполнить команду ipconfig.

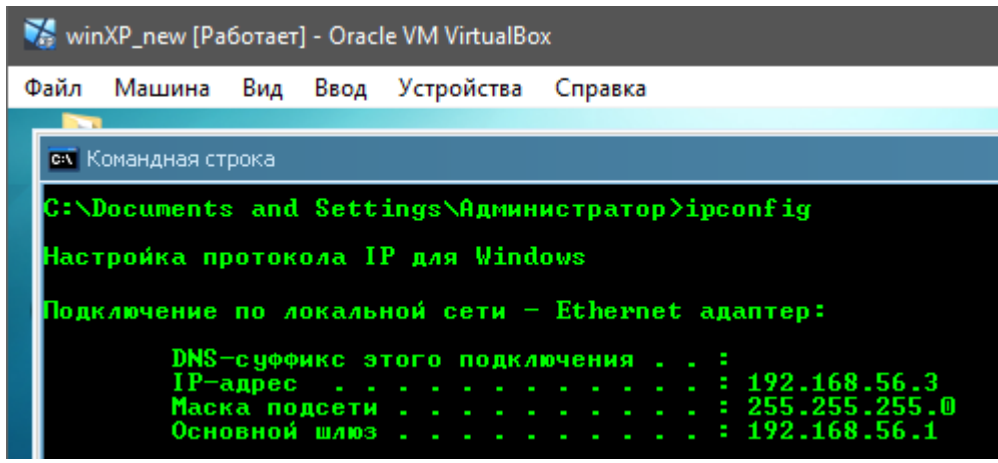

# **Шаг 3.2:**

Настроив сетевой интерфейс виртуальной машины, следует проверить наличие сетевого соединения между этой виртуальной машиной и основным компьютером, который по умолчанию имеет адрес 192.168.56.1.

1. Для проверки сетевого соединения надо использовать команду ping.

с виртуальной машины на основной компьютер:

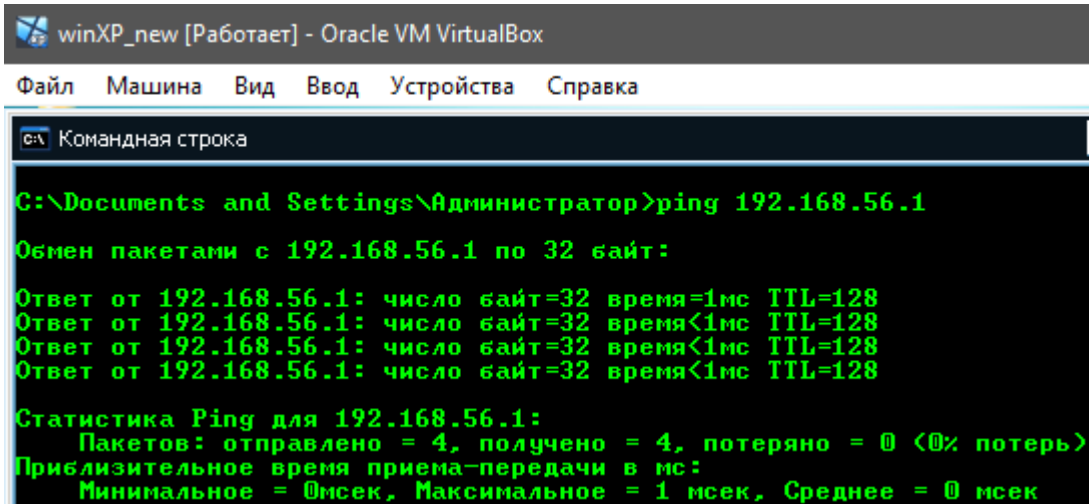

с основного компьютера на виртуальную машину:

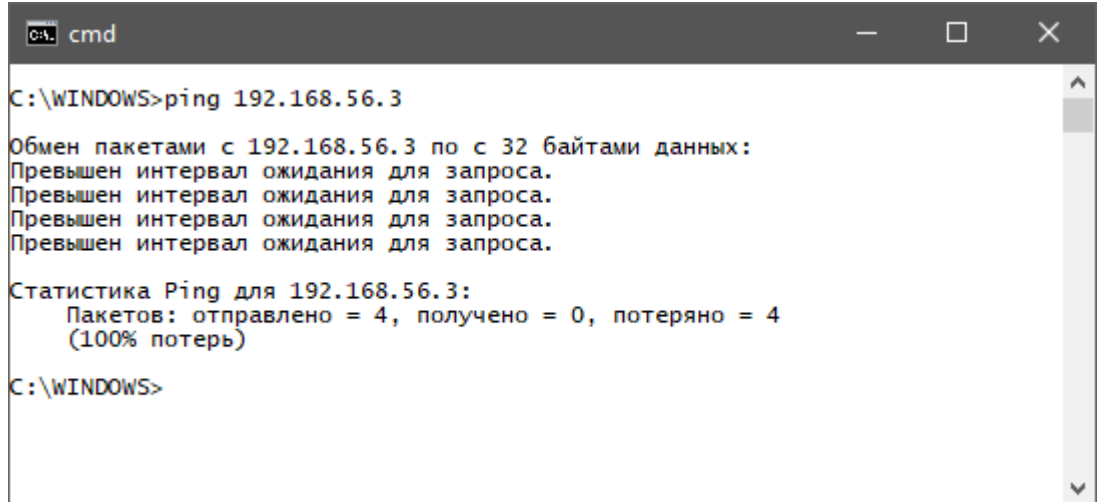

2. Полученный результат свидетельствует не об отсутствии двустороннего сетевого соединения двух компьютеров, а о блокировании одним из компьютеров некоторых команд протокола ICMP (Internet Control Message Protocol протокола межсетевых управляющих сообщений).

Утилита ping, служащая для проверки возможности доставки IP-пакетов, использует ICMP-сообщения с типом 8 (эхо-запрос) и 0 (эхо-ответ), а блокирует доставку этих сообщений брандмауэр виртуальной машины.

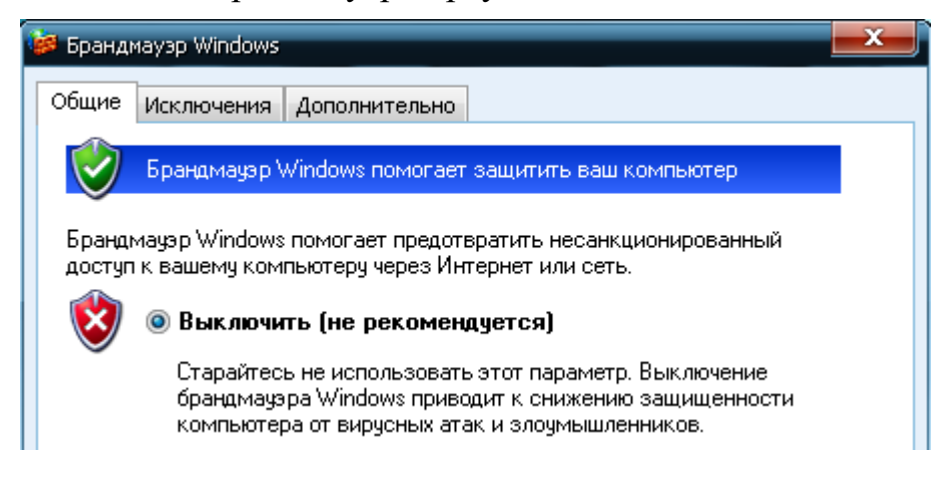

Поэтому существует две возможности обеспечить двустороннее прохождение эхо-запросов и эхо-ответов утилиты ping - это либо временно отключить работу брандмауэра, либо настроить работу его исключений.

3. Для настройки исключений следует войти в окно настроек брандмауэра. Проверить что опция «Не разрешать исключения» на вкладке «Общие» отключена, а затем:

- Перейти на вкладку «Дополнительно»;
- В области «Протокол ICMP» нажать кнопку «Параметры»;
- В новом окне «Параметры ICMP» выбрать опцию «Разрешить запрос входящего эха» и нажать кнопку «ОК».

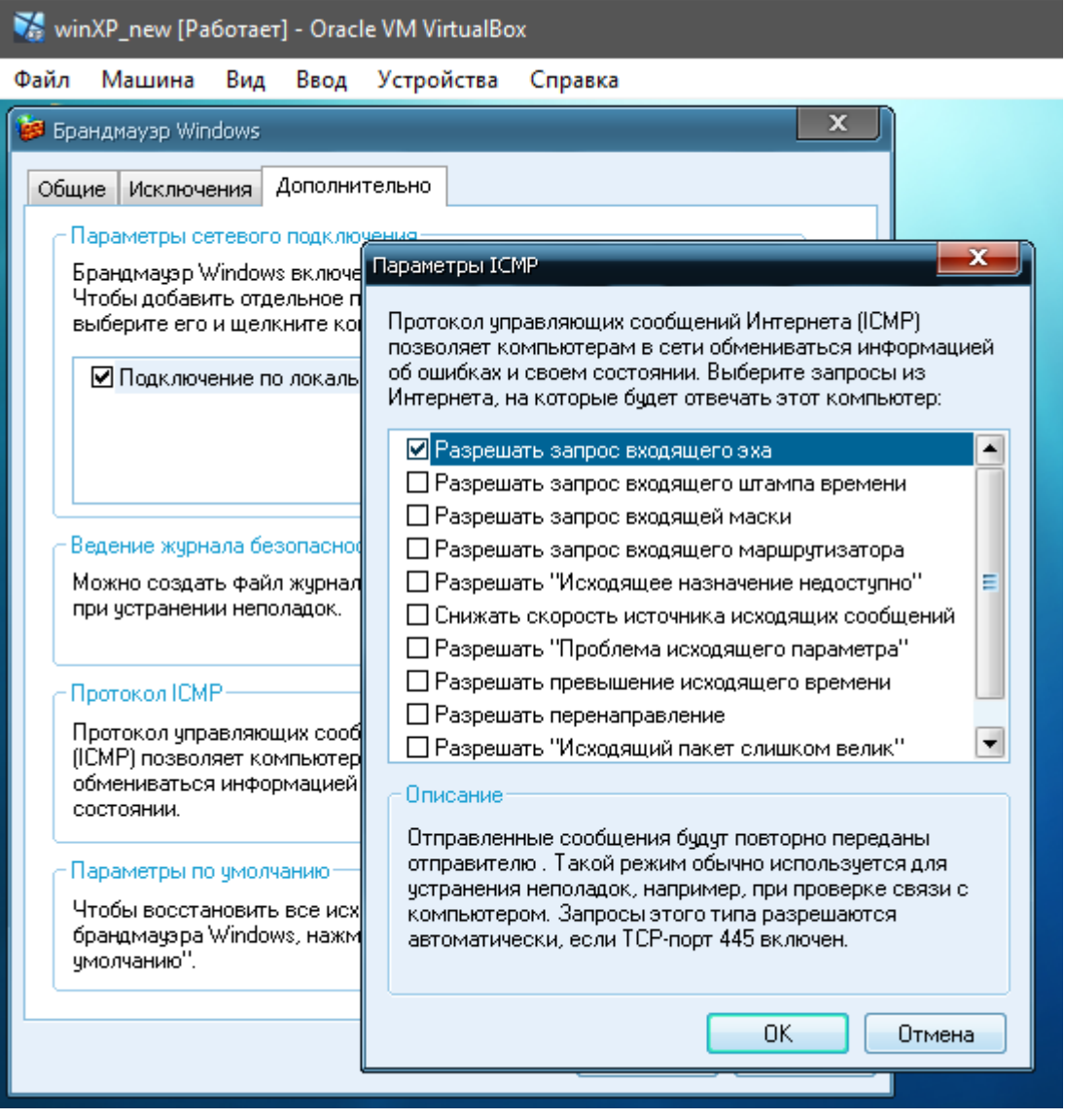

4. Выполнить повторно ping устройств, и убедиться в наличии сетевого соединения между ними.

5. Закрыть виртуальную машину с опцией «Сохранить состояние машины». Это позволит в дальнейшем очень быстро стартовать виртуальную машину с полностью сохраненным на момент выхода из нее состоянием.

# Задание на лабораторную работу:

Целью данной лабораторной работы является:

1. Актуализация в памяти знаний, которые были получены в курсе "Инфокоммуникационные системы и сети".

2. Знакомство с технологией импорта ранее настроенных виртуальных машин в среду Oracle VirtualBox.

3. Получение навыков настройки виртуальных машин для возможности их совместного сетевого взаимолействия.

1. Повторить все описанные выше действия по импорту виртуальной машины с ОС Windows XP на своем компьютере,

2. Затем по этой же технологии выполнить импорт виртуальной машины на базе ОС Windows 98 (файл vmWin\_98.ova), присвоив ей IP адрес, например, 192.168.56.5.

#### Замечание.

Если после импорта этой машины будет отмечено ограничение перемещения мышки между окном виртуальной машины и основным компьютером, то для переключения мышки между окнами следует использовать правый CTRL.

Возможен и иной подход, при котором надо:

1. В разделе настроек машины "Система" -> "Манипулятор курсора" следу-

ет выбрать опцию "USB планшет".

2. В разделе настроек "USB" установить опшию "Контроллер USB 1.1"

3. При выключенной машине выполнить в консоли основного ПК команду: "C:\Program Files\Oracle\VirtualBox\VBoxManage" setextradata "vmWin\_98" "VBoxInternal/USB/HidMouse/0/Config/CoordShift" 0

где вместо "vmWin 98" должно стоять имя конкретной машины, а путь к VBoxManage соответствовать месту установки VirtualBox на вашем ПК.

2. При этом следует обратить внимание, что в данной виртуальной машине имеются два сетевых адаптера. Разобраться в каком режиме работает каждый из них, и в чем их особенности.

3. Выполнить взаимное пингование, как между виртуальными машинами, так и между каждой из них и основным компьютером.

4. Следующим этапом следует на каждой из виртуальных машин установить режим «Получить IP адрес автоматически» и повторить п.3, предварительно выяснив, какие IP адреса получила каждая из виртуальных машин, и как они зависят от момента рестарта каждой из машин.

5. Выяснить какой IP адрес имеет основной (не виртуальный) адаптер хоста и на всех машинах установить IP адреса той же ЛВС. Повторить п.3.

6. В настройках обоих машин заменить «Тип подключения» на «Сетевой мост» и повторить п. 5. Используя Интернет, тщательно разобраться с особенностями используемых в VirtualBox типами подключения сетевых адаптеров.

7. Оформить и представить к защите отчет, включающий в себя скриншоты выполненных режимов с кратким описанием полученных результатов, а также общие выводы по всей работе.